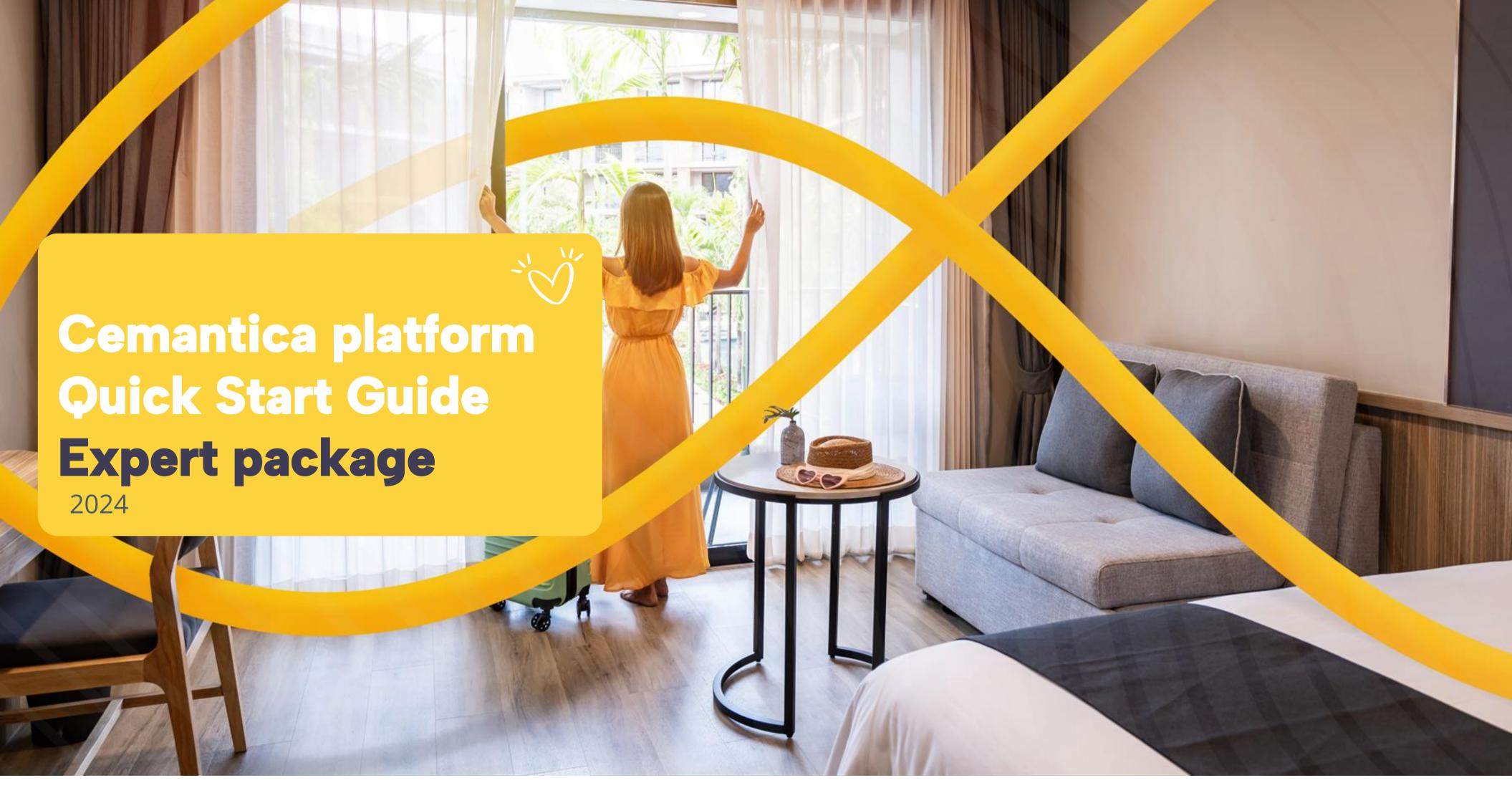

## Welcome!

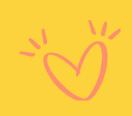

We are so excited that you are trying our Cemantica Customer Journey Management platform (Expert Package only).

You Cemantica free trial has been activated successfully for 14 days.

To access the tool, please log in to your account:

Link: Cemantica | Login Username: Your email Password: mypassword

You should have received your login and password by email

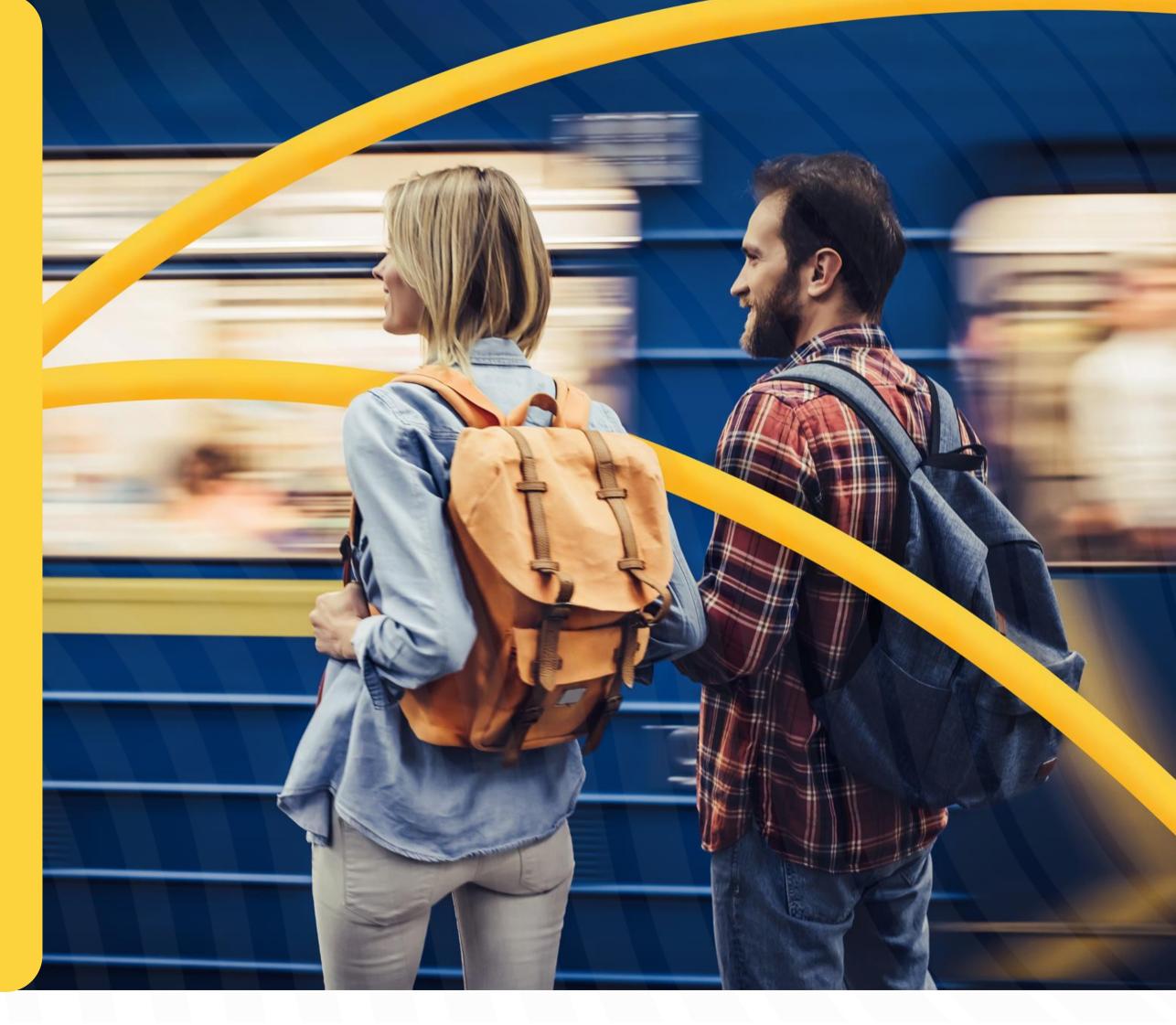

# Journey Management Framework

Cemantica covers the end-to-end CX
Program management cycle,
transforming from Journey Mapping
to Journey Management.

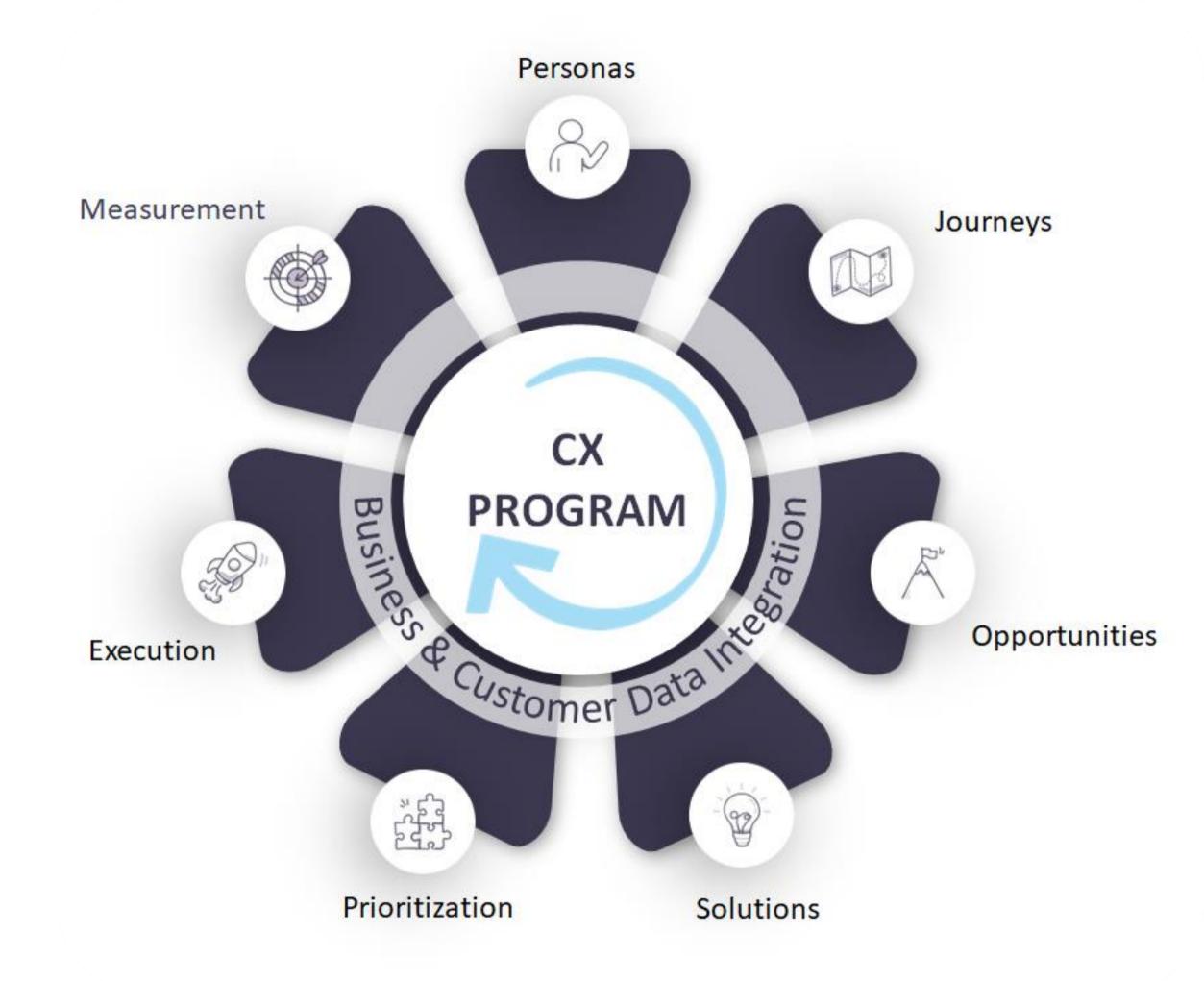

VISIT OUR WEBSITE TO EXPLORE MORE

## Add users

Would you like to add users?

- 1. Go to Settings
- 2. Manage users
- 4. Set up the User Type Administrator, Users, Read-

"Read-only users" are free and unlimited in the EXPERT and ENTERPRISE packages.

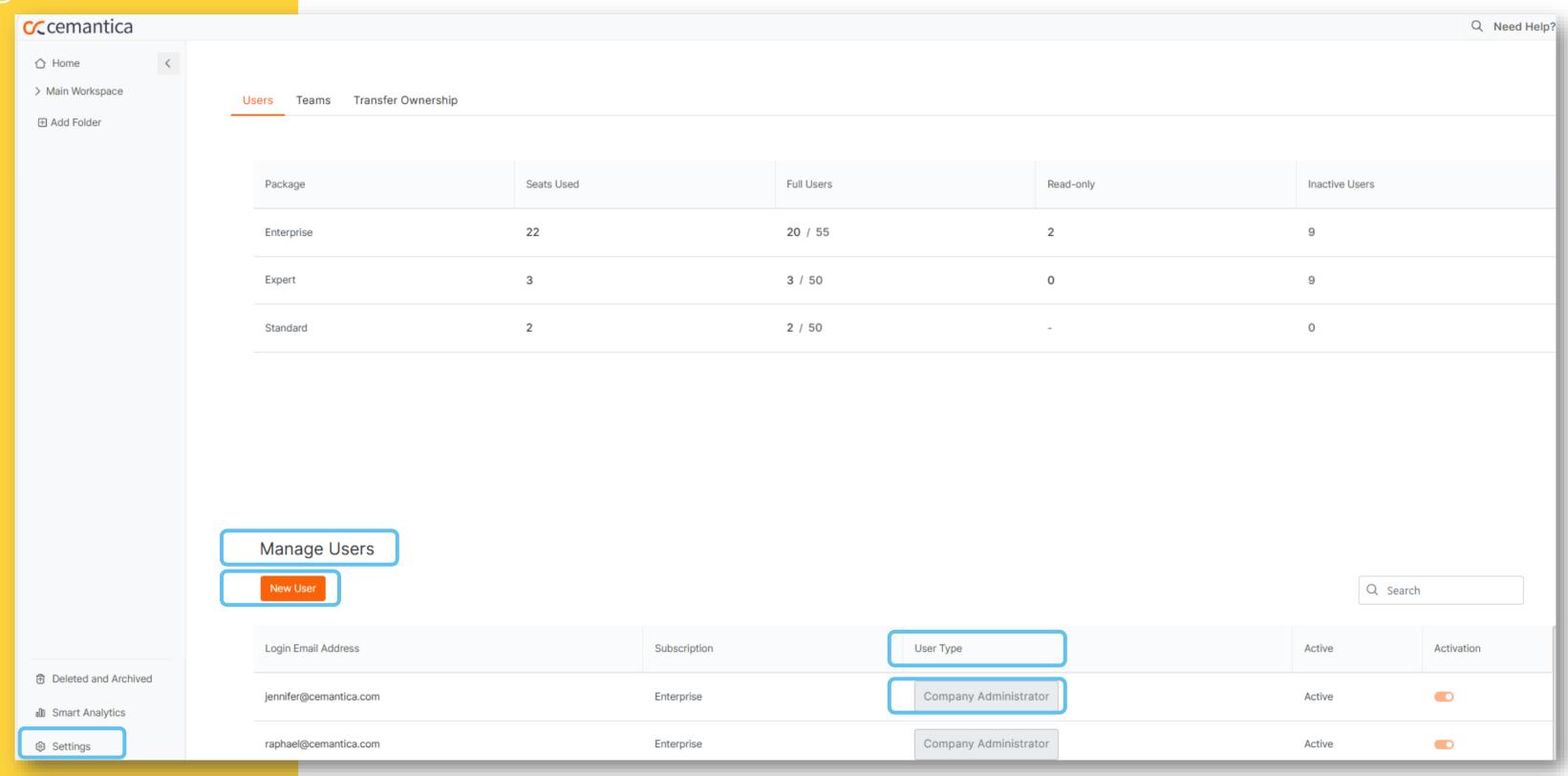

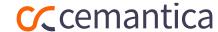

# Basic Navigation

Say Hello to your Cemantica home page!

> The Dynamic navigation bar will follow you wherever you go in the system.

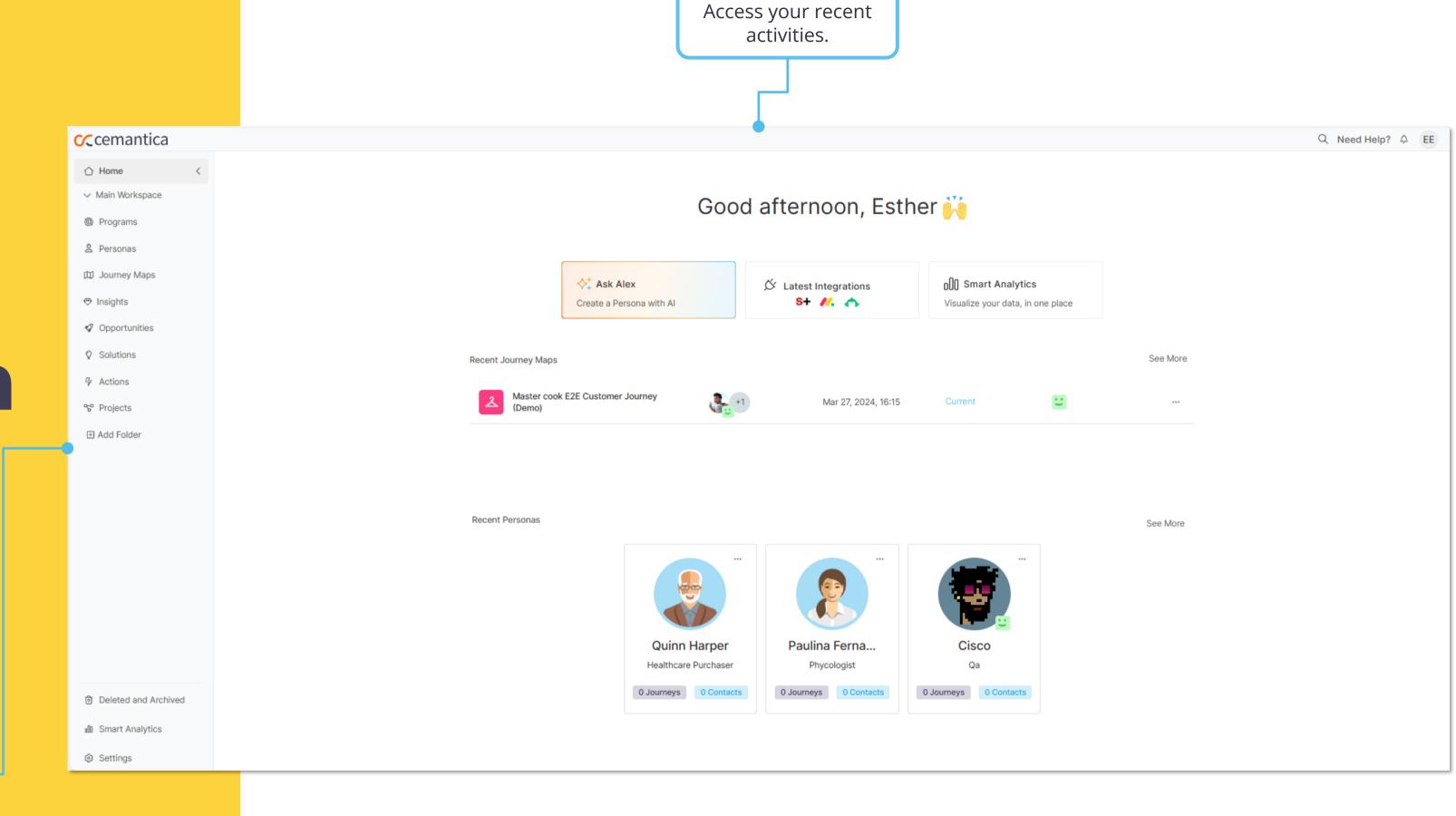

## Sample data

Before you start, get inspired from our Sample Data with examples of journey maps across various industries.

- 1. Go to "Settings" then "My organization" and then activate / deactivate your sample data.
- 2. You will see sample Maps, Personas, Opportunities etc., appearing in your different folders.

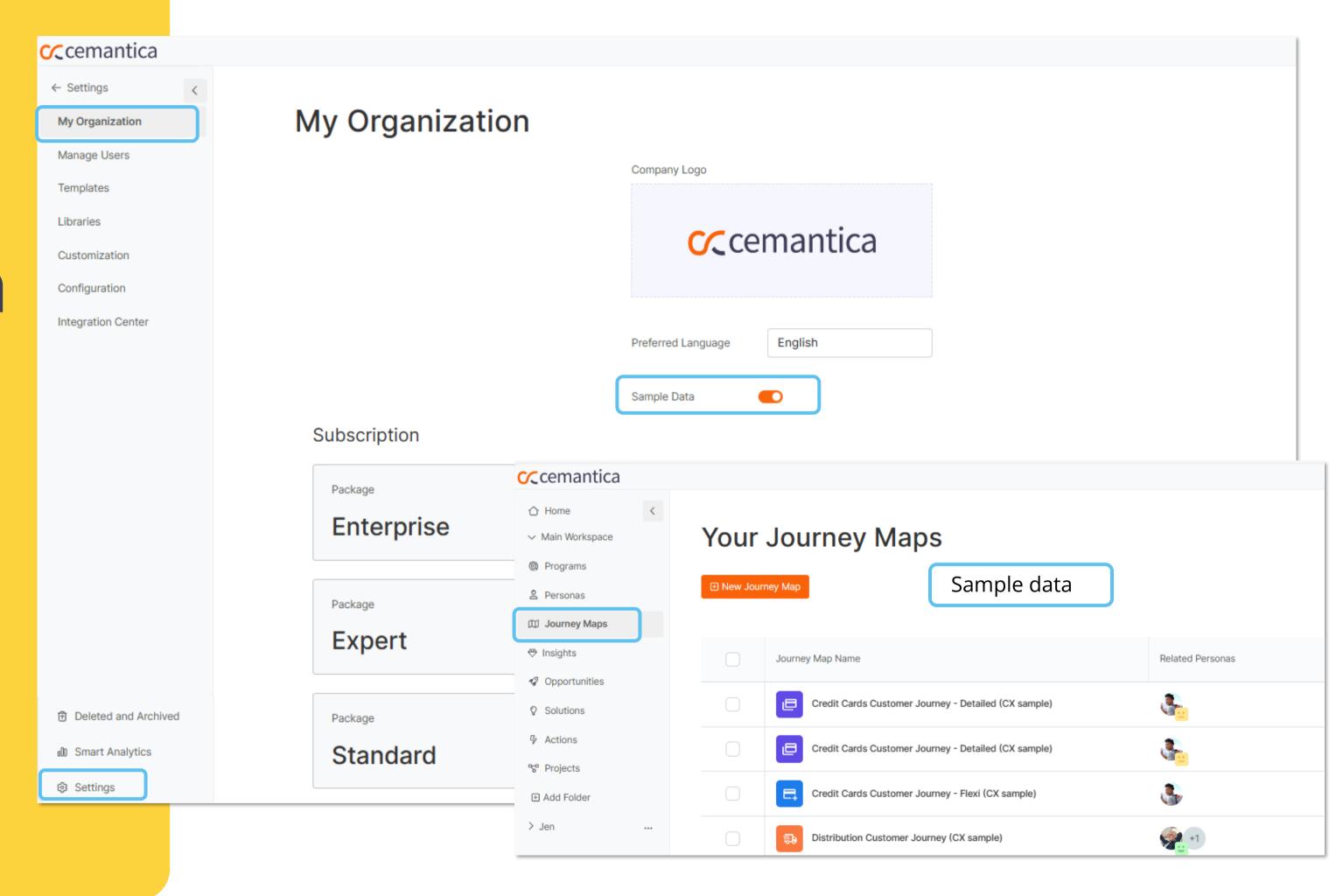

Navigate to the "Journey Maps" space and click on "New Journey Map".

## Journey Creation

(1 of 2)

In Cemantica, you have 3 ways to create a new journey:

- 1. Copy an existing journey
- 2. Create a journey from an existing Cemantica template
- 3. Create a new journey from scratch with the "Quick Start"

In this "Quick Start Guide" we will focus on creating a Journey from a Cemantica template (Detailed map).

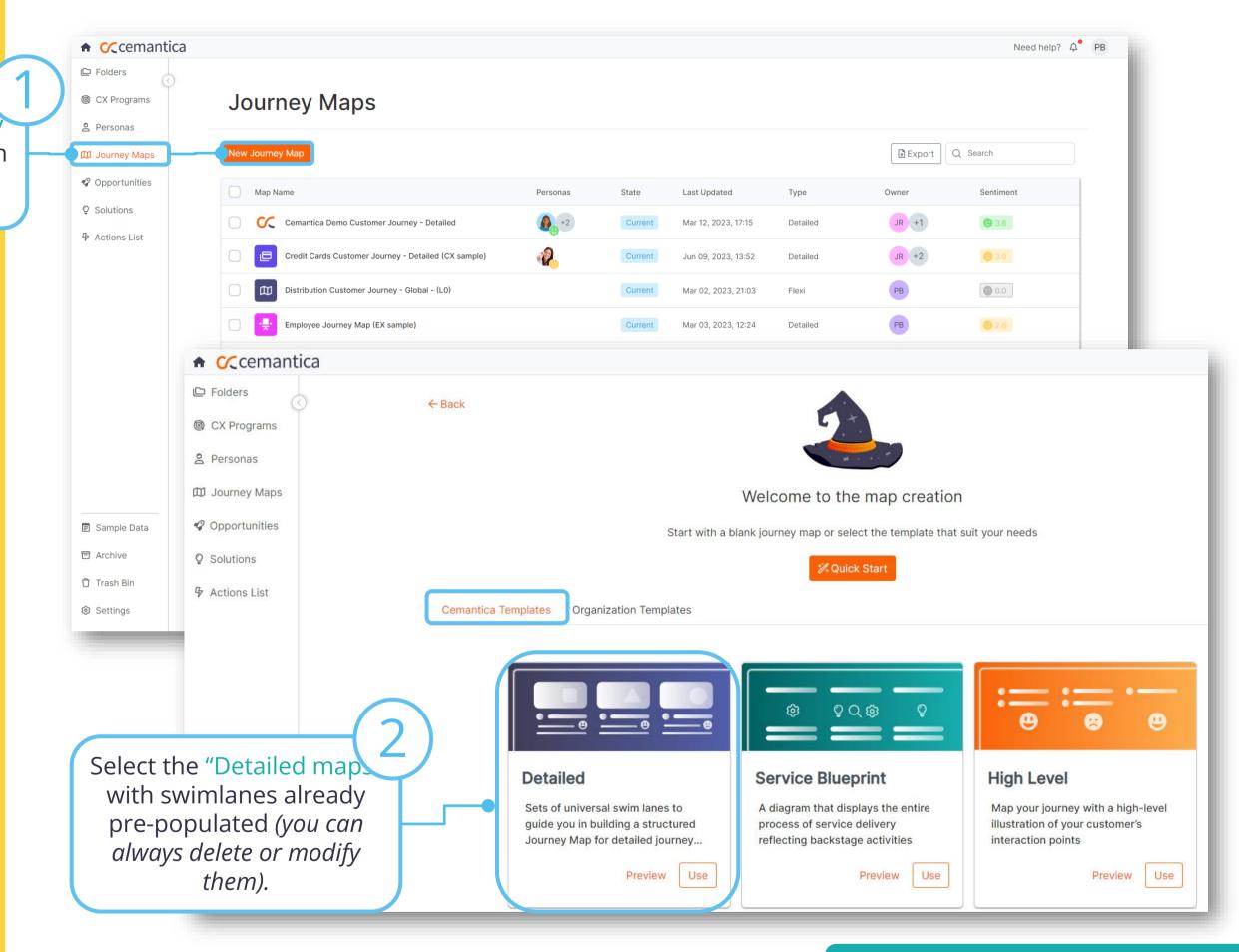

You're almost there...

# Journey Creation

✓ Create your journey, give it a name, associate a persona profile and you are ready!

✓ Your map will appear in a few seconds!

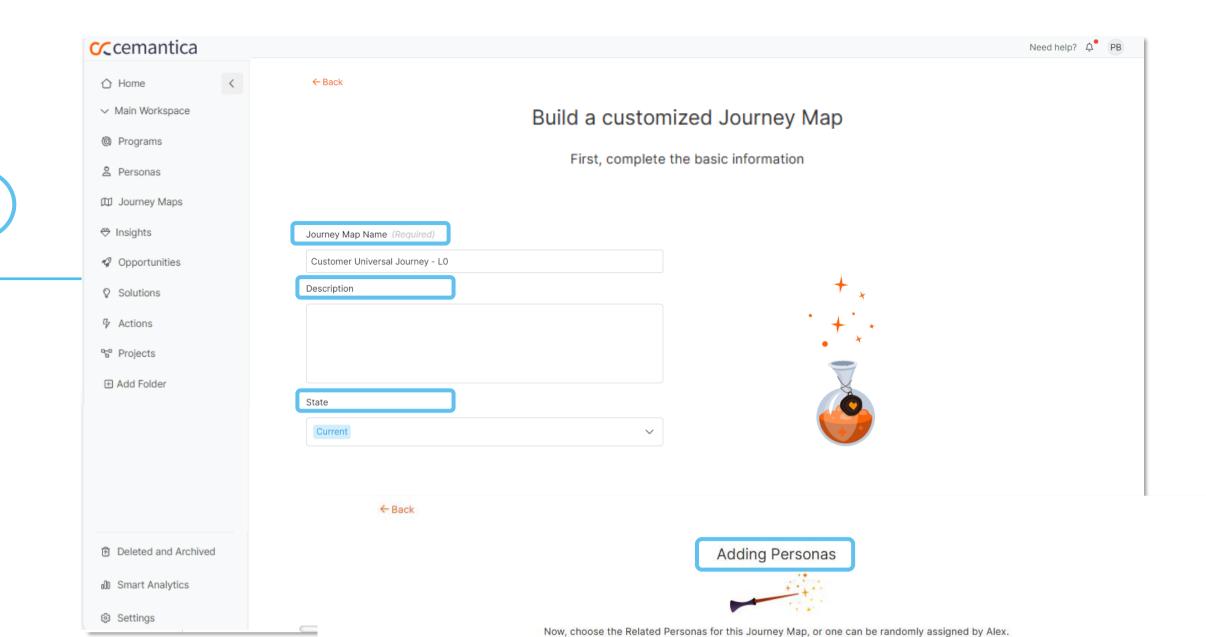

Choose or create from scratch your Persona profile (all information inside the Persona profile is not mandatory).

Give your Journey Map a

name, description and

state.

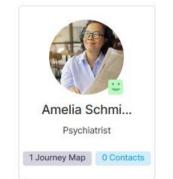

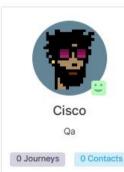

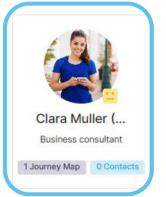

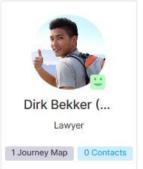

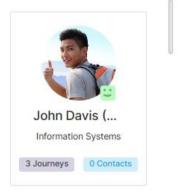

Q Search

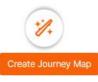

(2 of 2)

## Congratulations, your map is created!

✓ Work on your Persona details, add your customized sections, reorganize your blocks, change colors, title etc.

✓ Generate and enrich your Persona with our Al Assistant Alex

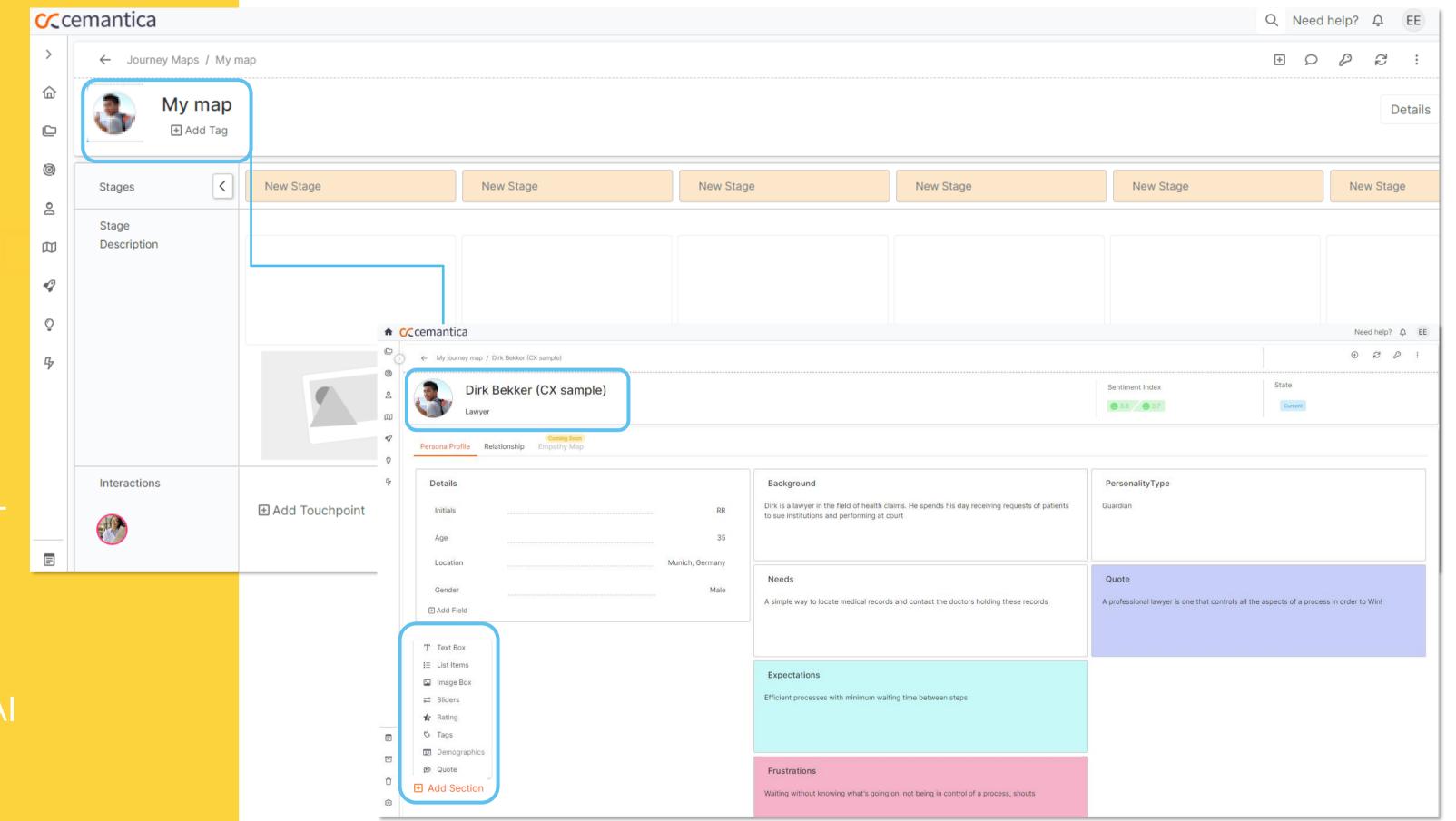

### Start mapping!

- ✓ Identify your stages within your Journey Map
- ✓ Provide a description and image for each stage

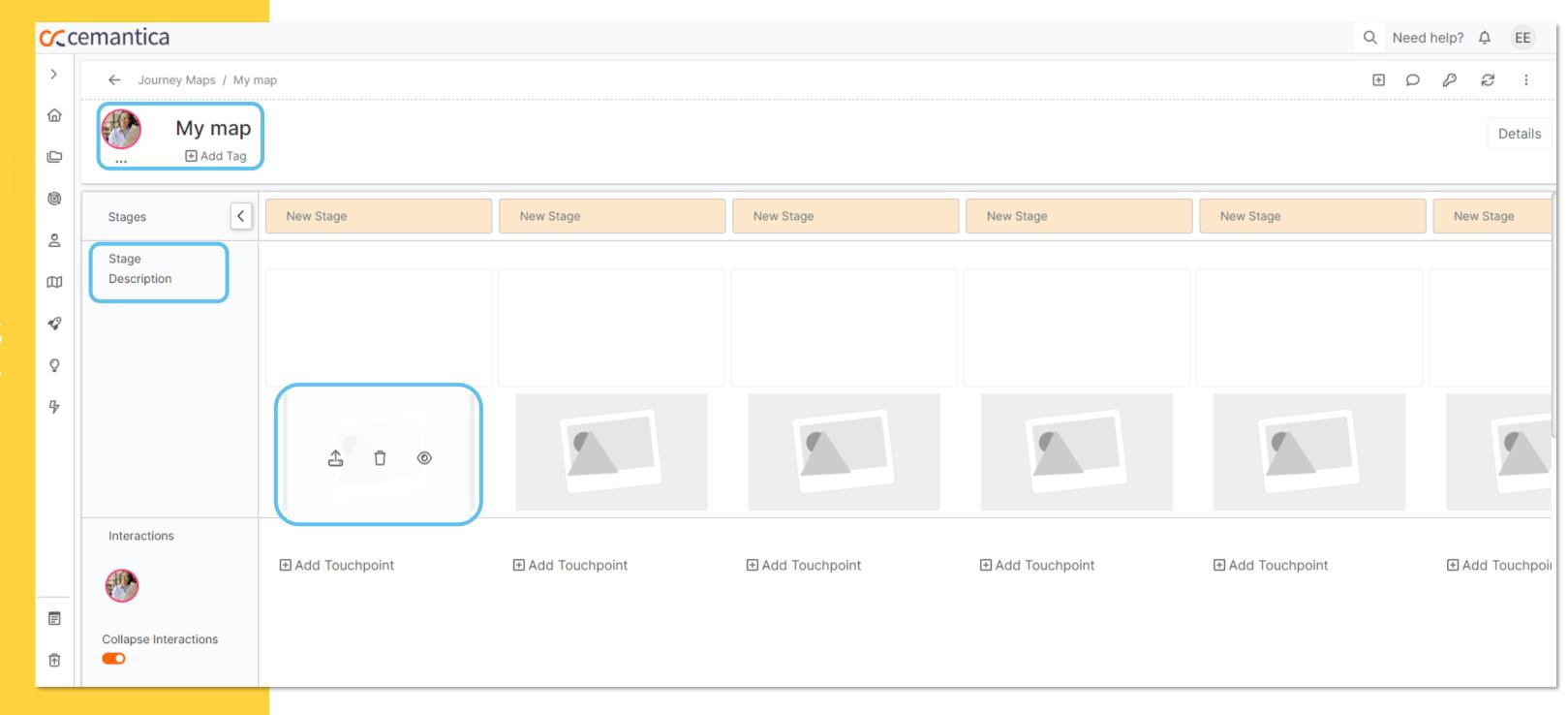

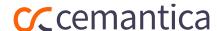

## List your **Touchpoints** per stage across the journey

- ✓ Click on "Add
- ✓ Select one or multiple Touchpoints
- ✓ Manage, edit and customize your Touchpoints

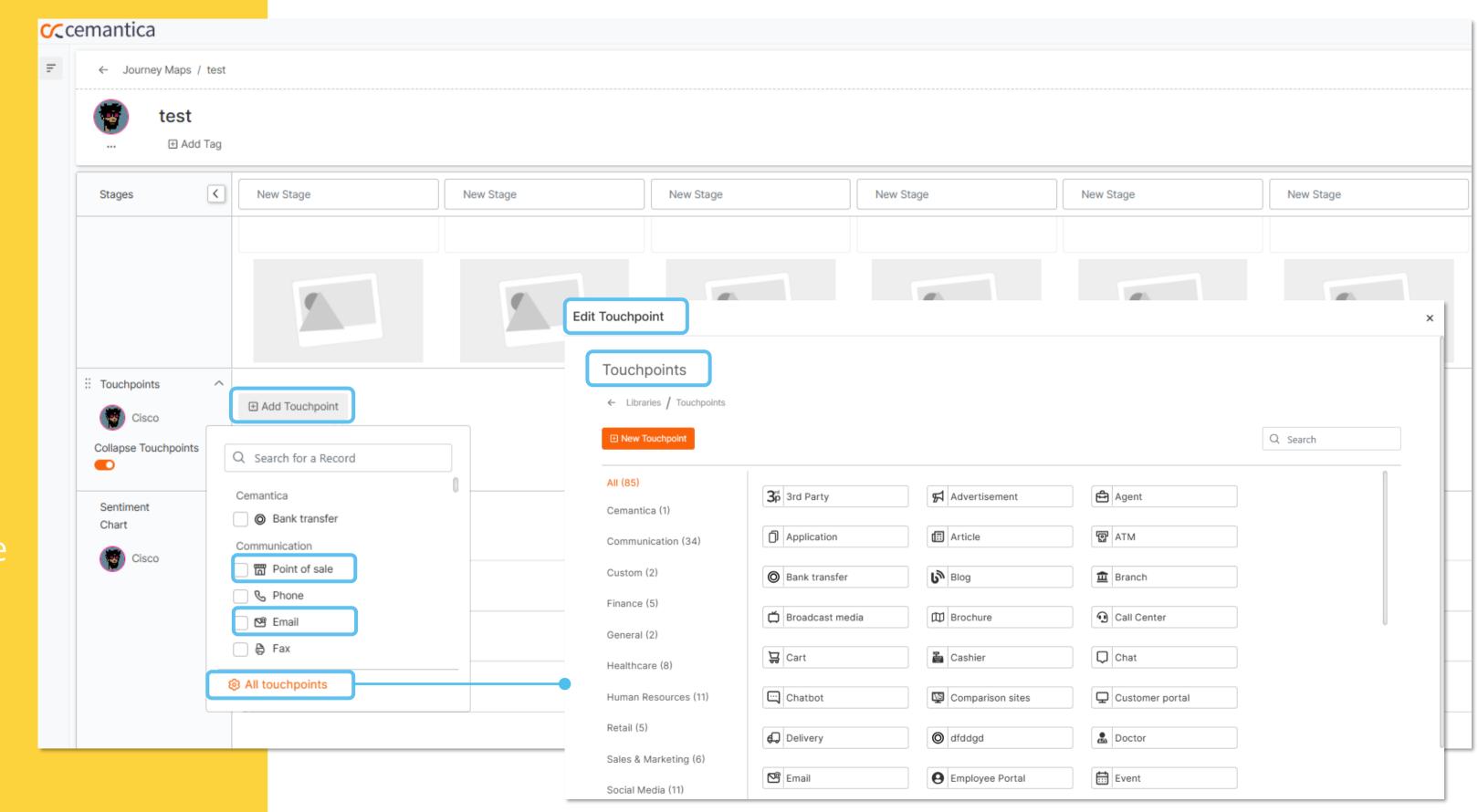

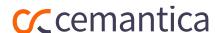

# Describe your customer interaction and create actions

- ✓ Go to the three dots of you Touchpoint and hit "Edit Touchpoint"
- Describe the action of your customer on the Touchpoint selected, identify the Sentimen Level of your customer etc.
- List your Insights (Gains, Pains Findings, Company Insights)
- Create Opportunities, Solutions and Actions linked to your Touchpoint

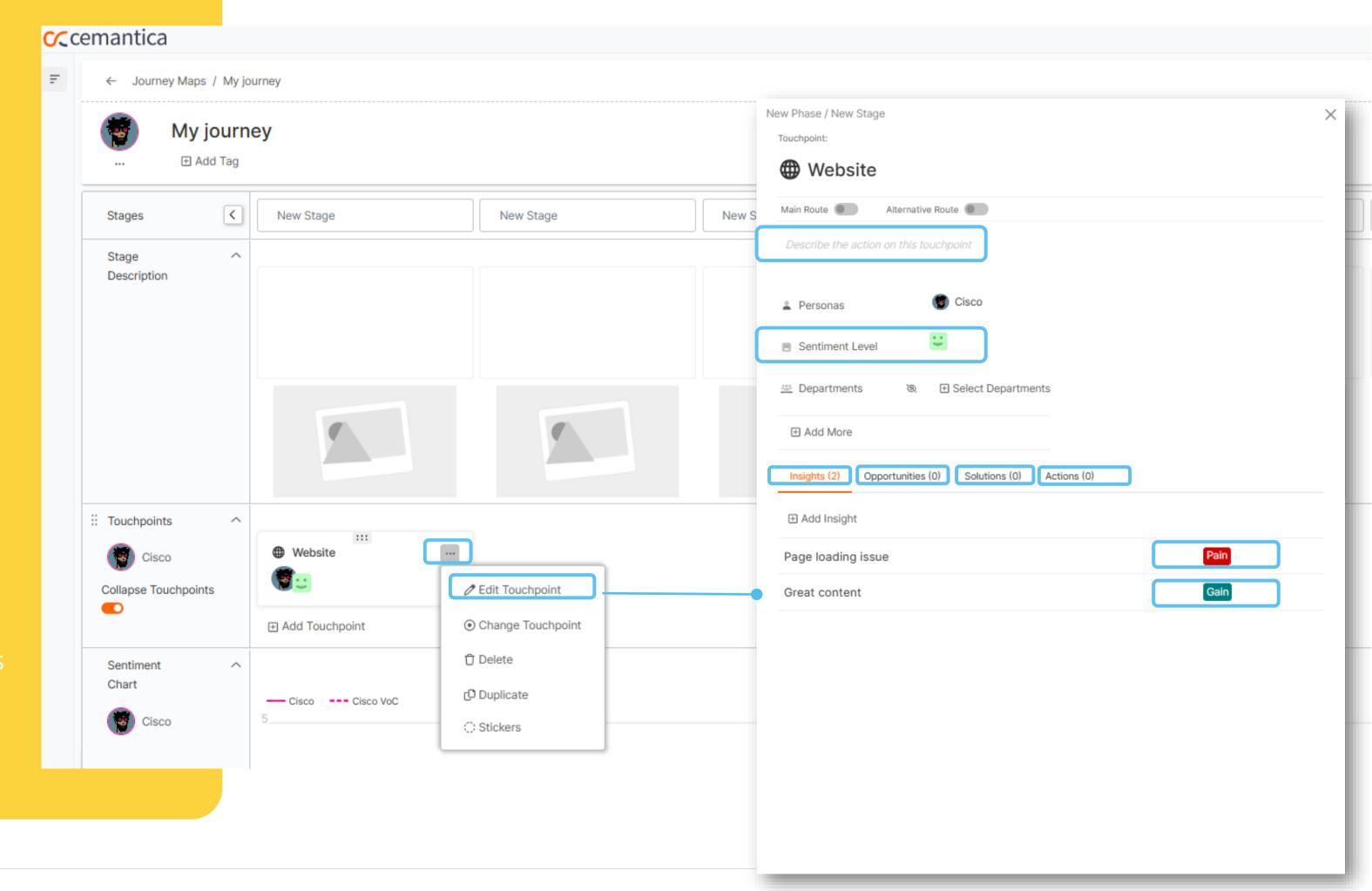

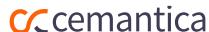

## Organize and visualize your insights

Create additional "Insight" swimlanes that you can rename and classify your Pains, Gains, Company Insights, Findings etc., however you want them to appear on your map.

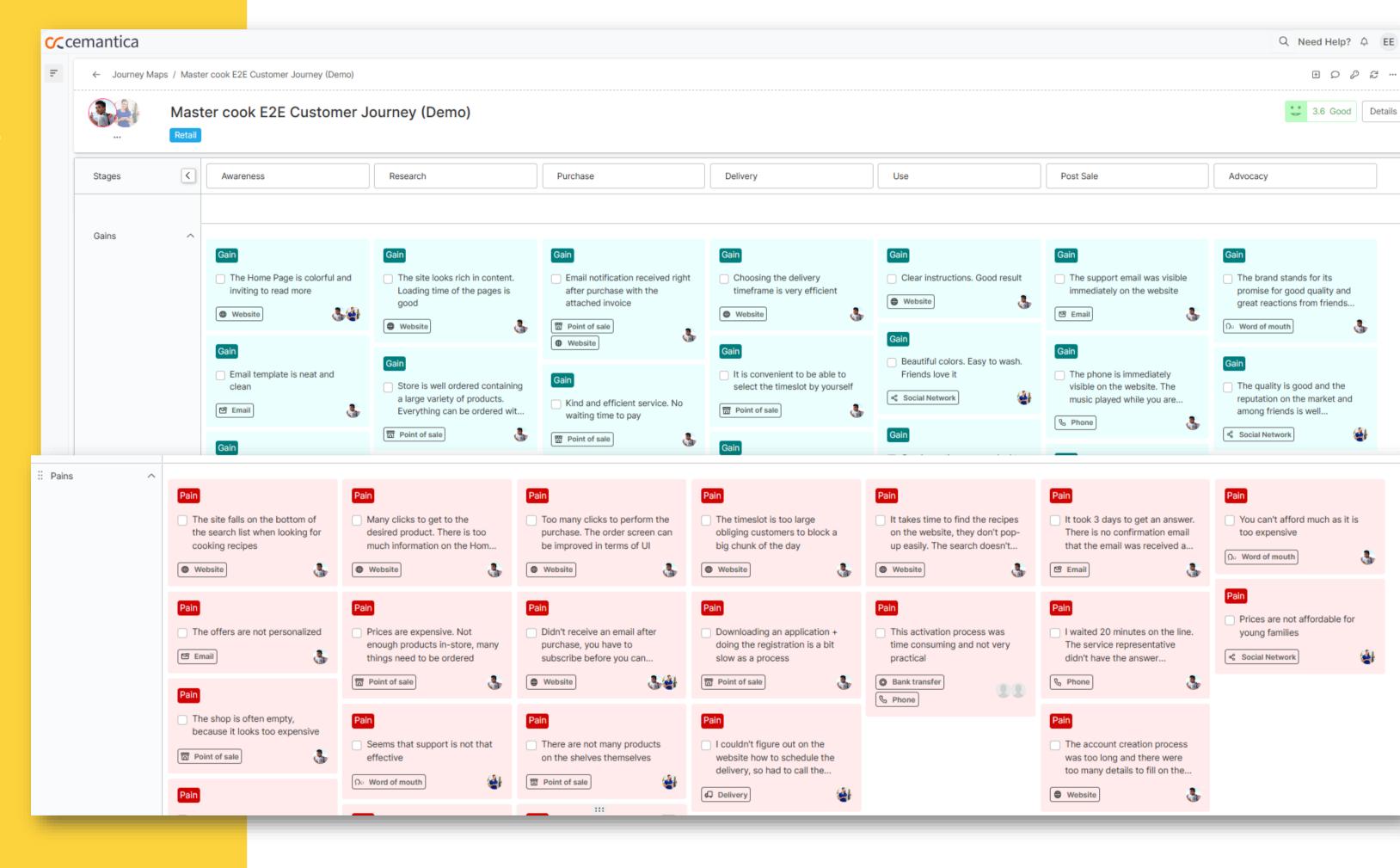

## Your global Sentiment Map

- ✓ View the Personas'
   Sentiment Level in each
   Stage aggregated from each Touchpoint
   Sentiment Level across the entire journey
- ✓ Compare it with the Sentiment Level provided by your customers via VoC data

(Automatically generated – only available in the Enterprise package).

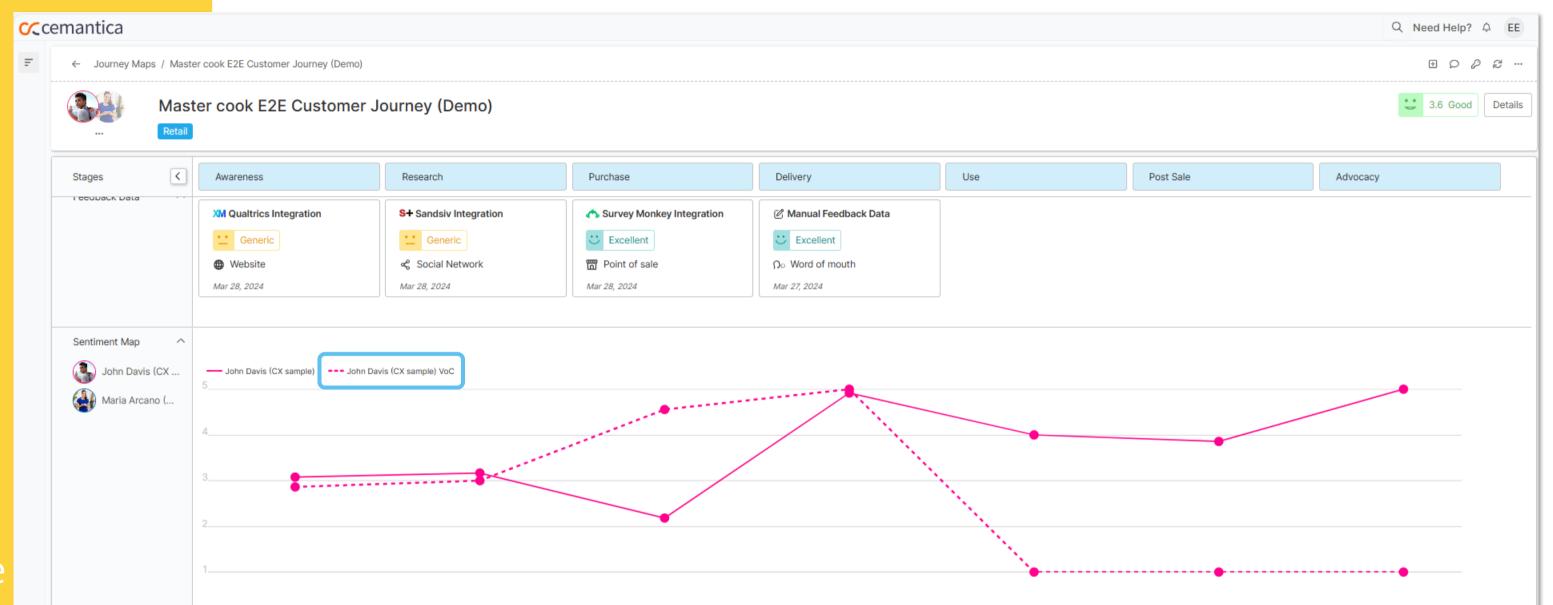

Personas – The Persona's sentiment level for this specific map.

VoC – Sentiment levels based on data from real customer feedback.

(Only activated with the "Enterprise Package").

## List your opportunities

- ✓ Create the global Opportunities that result from identifying the various painpoints when mapping the interactions.
- ✓ You can access the Opportunities from the map directly or via the menu on the left side to prioritize them.

VOC data integration, Analytics, and ROI module are not available with this free trial. Contact info@cemantica.com for more details.

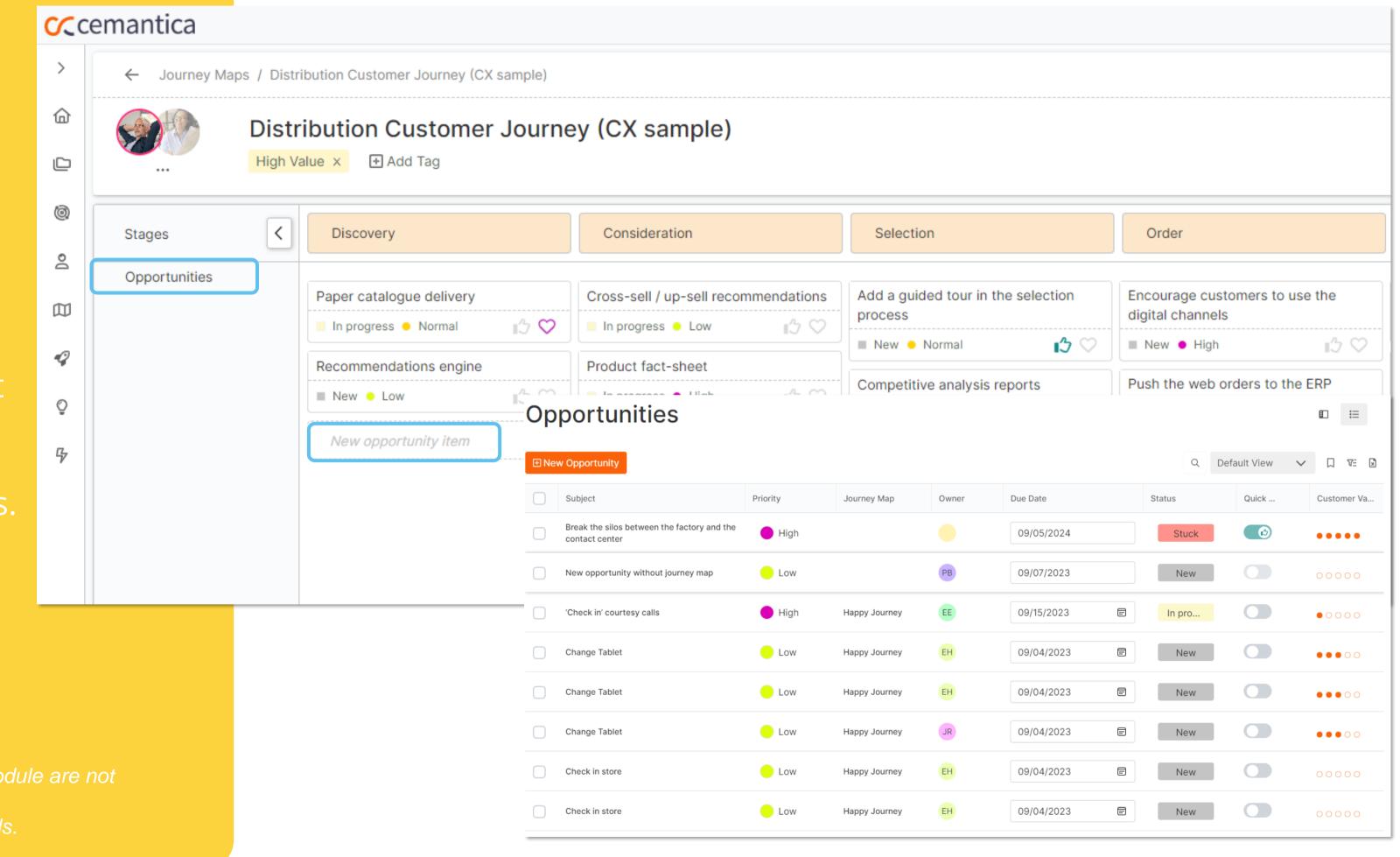

## Solution ideation!

- ✓ Ideate "Solutions"
- ✓ Build your business case and describe the impact of your solutions
- ✓ Connect your Solutions to multiple Opportunities
- ✓ Rate your solutions with the Cost Benefit Analysis model

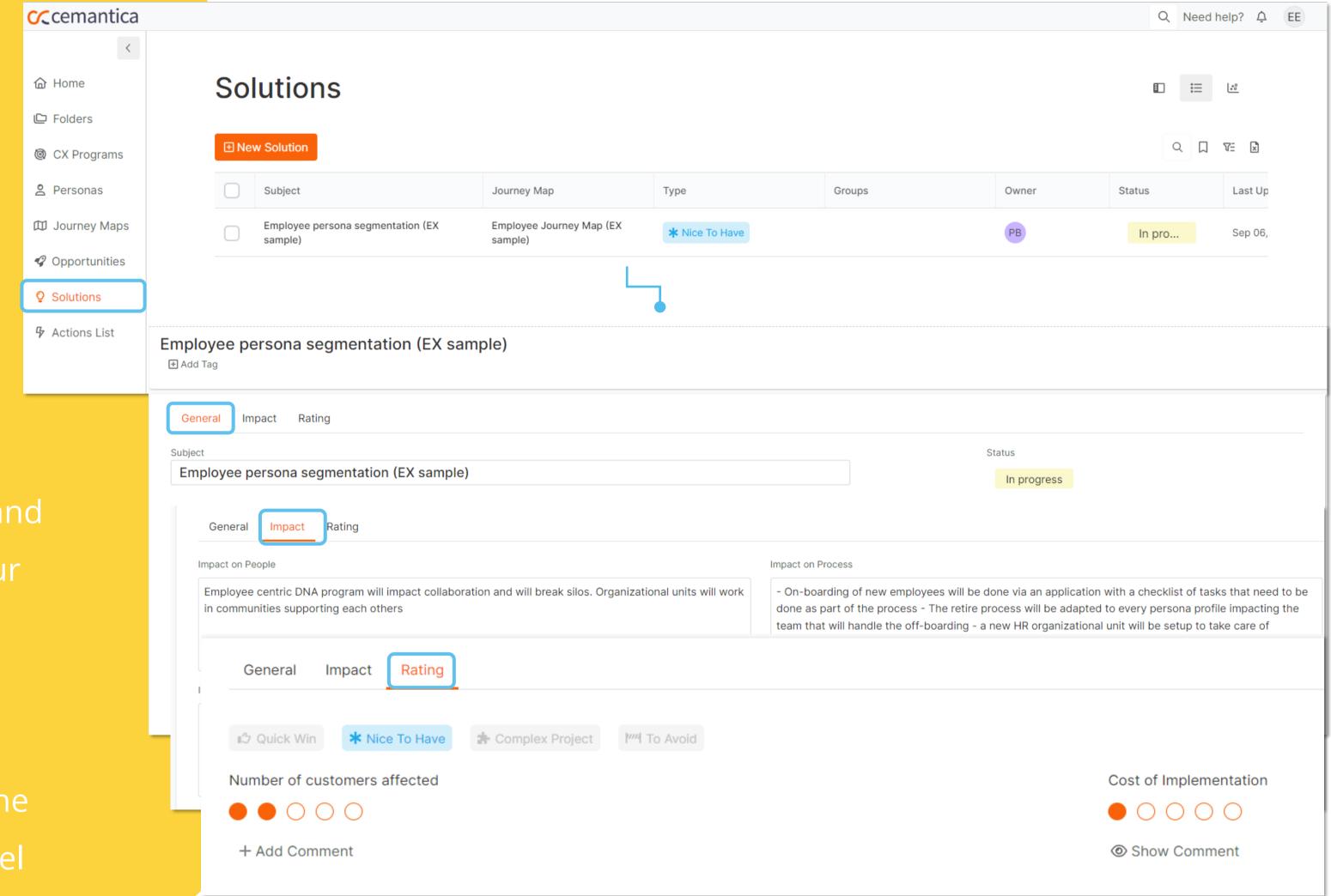

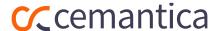

## List your actions

- ✓ Create your list of actions
- ✓ You can access the Actions from the map directly or via the menu on the left side to prioritize them

Can be connected to your internal Project Management tool (JIRA, monday.com and more) – Contact info@cemantica.com

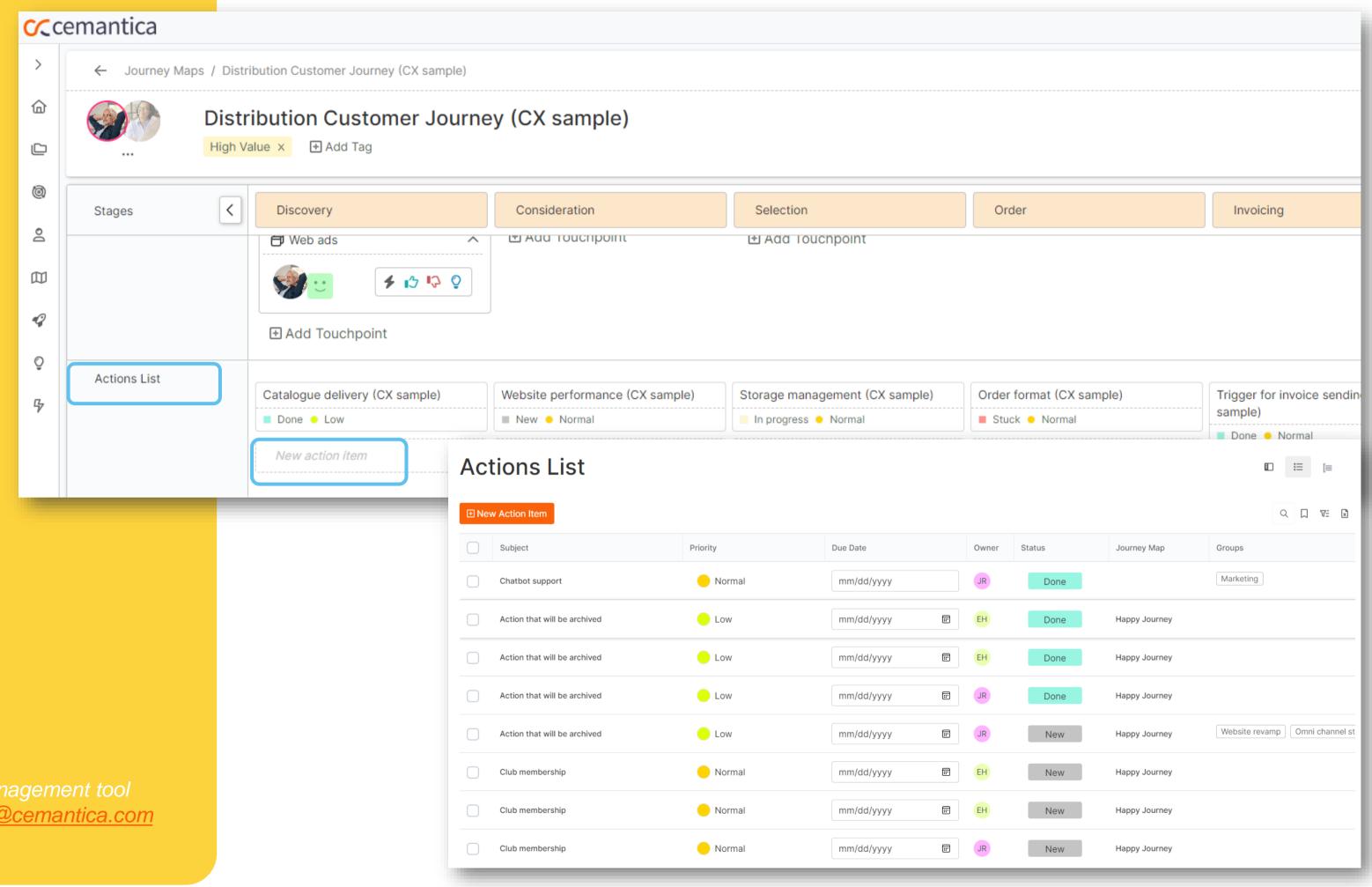

## **CX** Program management

- ✓ A dedicated area to manage your CX program including Stakeholders, Targets, CX Strategy and Relationships
- ✓ Manage multiple Programs in your organization to represent a framework or a specific CX project

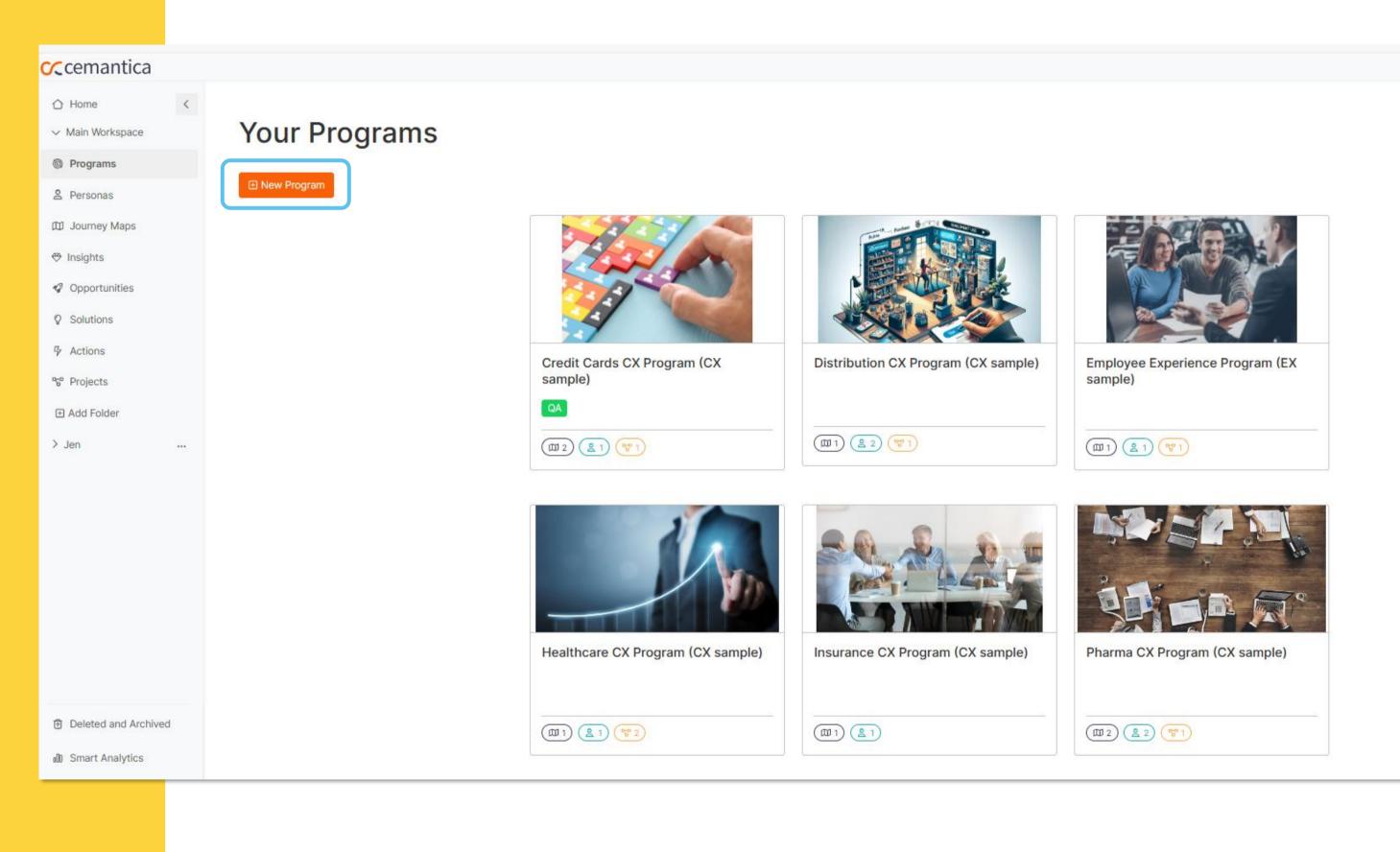

# Check our Learning space for free CX lessons

www.cemantica.com/learning

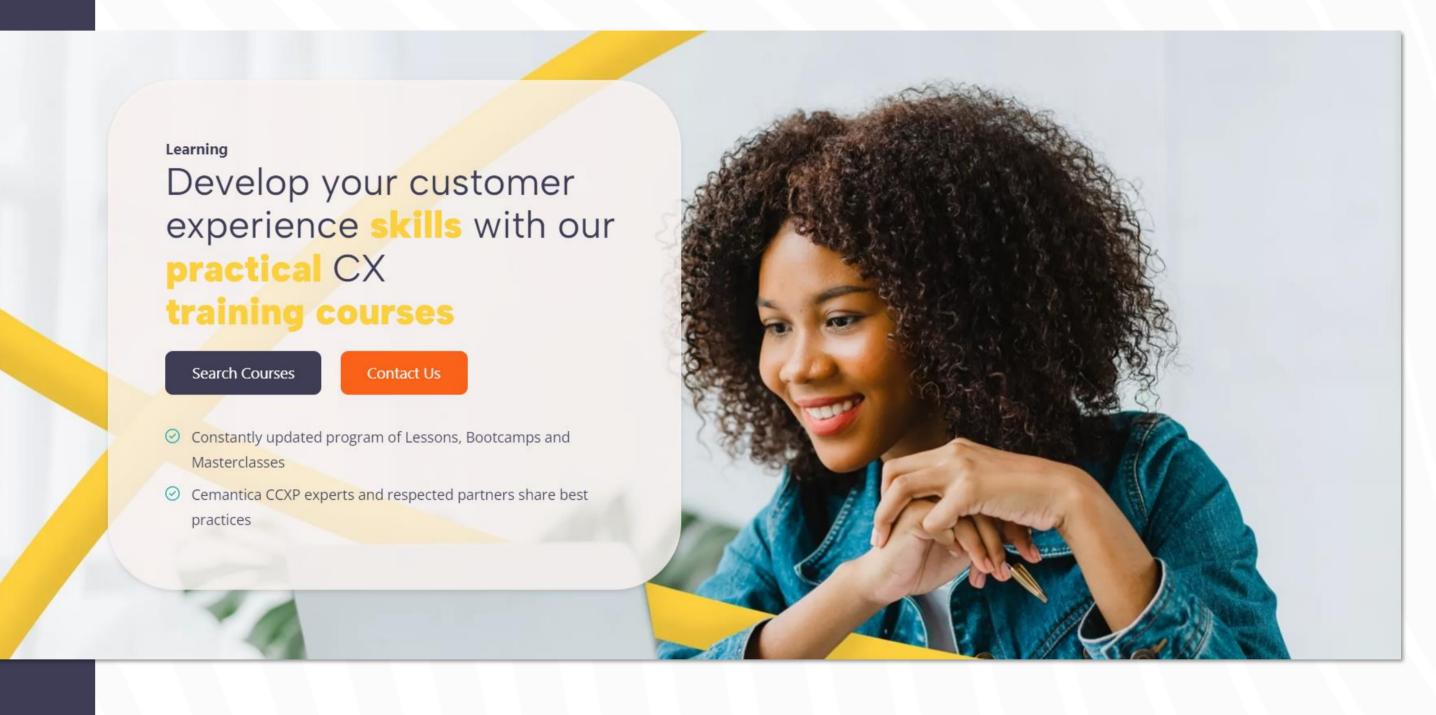

Thank you for choosing Cemantica as your CX partner on this journey...

Contact us at info@cemantica.com

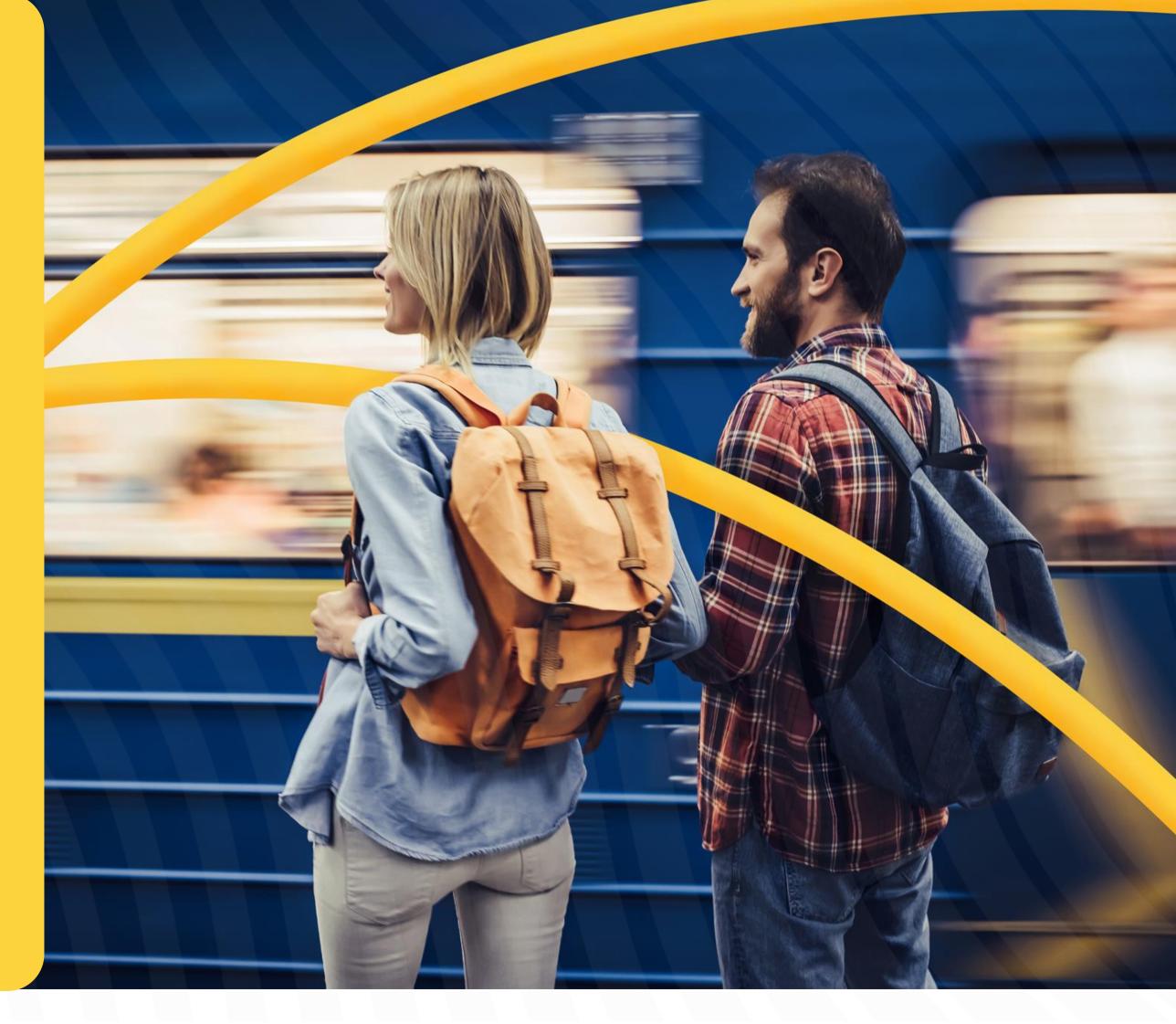